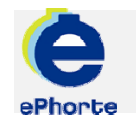

### MOTTA FRA GODKJENNING

Mottatte poster som har vært til godkjenning og sendt tilbake til deg som avsender, finner du i søket "Til godkjenning" under seksjonen Saksbehandlersøk

TIPS

ePHORTE

VEILEDNING 9 MOTTA FRA GODKJENNING

Hovedarkivet, NTNU

# MOTTA FRA GODKJENNING

#### **1 Motta post som har vært til godkjenning**

Godkjent /ferdigbehandlet post vil du motta under "Til godkjenning". Nå som en kontrolloppgave.

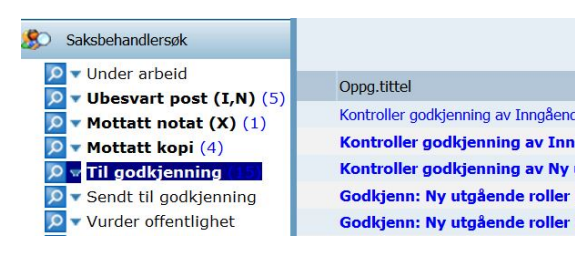

#### **2 Kontroller mottatte poster som har vært til godkjenning, rediger om nødvendig**

Poster mottatt tilbake som kontrolloppgave finnes under søket Til Godkjenning.

Klikk eller "Tittelbeskrivelse" for å se journalposten. Fra arkfanen "Dokumentflyt" får du oversikt over status og ev kommentarer som godkjenner har lagt inn. Les ev. kommentarer fra godkjenner og rediger dokumentet om nødvendig.

#### **3 Ferdigstillelse av post**

Når kontrollen er utført, ev endringer registrert og posten skal sendes til mottaker må posten

markeres som ferdig. Klikk journalposten og velg "Rediger".

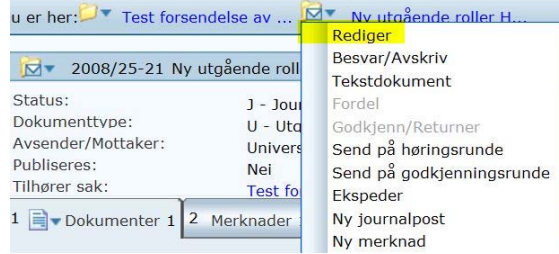

Endre status fra R til F for å markere at du er ferdig med posten og dokument.

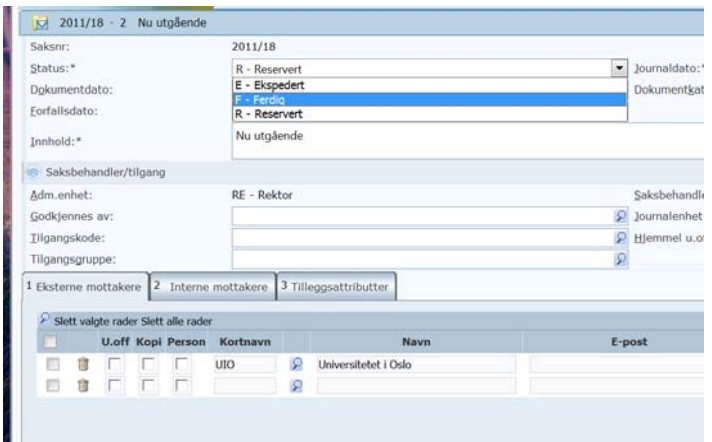

Klikk "Lagre". Interne notater er nå tilgjengelig hos mottaker – forsendelse via ePhorte.

Utgående brev (til ekstern mottaker) må forsendes på vanlig måte.

## Spørsmål? ephorteadmin@adm.ntnu.no Brukerstøtte Hovedarkivet

#### **4 Fullfør kontrolloppgaven**

Til slutt skal selve kontrolloppgaven markeres som fullført. Velg "Marker som fullført". Kontrolloppgaven forsvinner fra Til godkjenning.

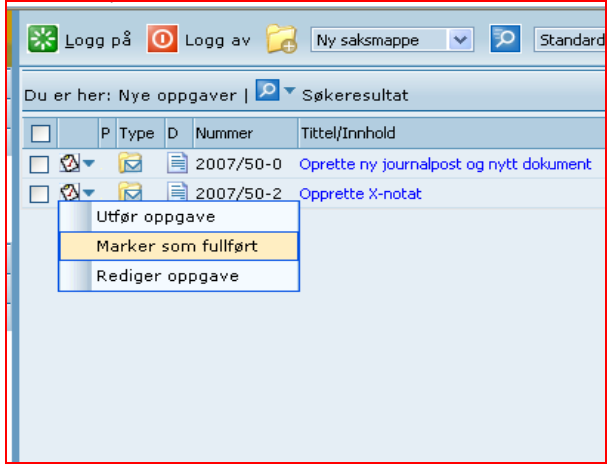